# Kelle Al App & KWConnect Referrals

#### DIGITAL MARKETING EXPERTS

SCOTT LE ROY MARKETING

www.SLMTraining.com

# To View Slide Notes

If you are viewing this slideshow via Google Slides:

- 1. In the top menu, click "View"
- 2. Click "Show speaker notes"

To print the speaker notes:

- 1. In the top menu, click "File"
- 2. Click "Print settings and preview"
- 3. Next to "Close Preview" choose "1 slide with notes"
- 4. Click "Print" or "Download PDF" and print that file

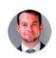

#### Considerations

Kelle is still an infant

Treat her like a two-year-old:

- Simple commands igodot
- Specific commands lacksquare
- Manage expectations lacksquare

Ask her "What can you do?" for a general idea of her commands

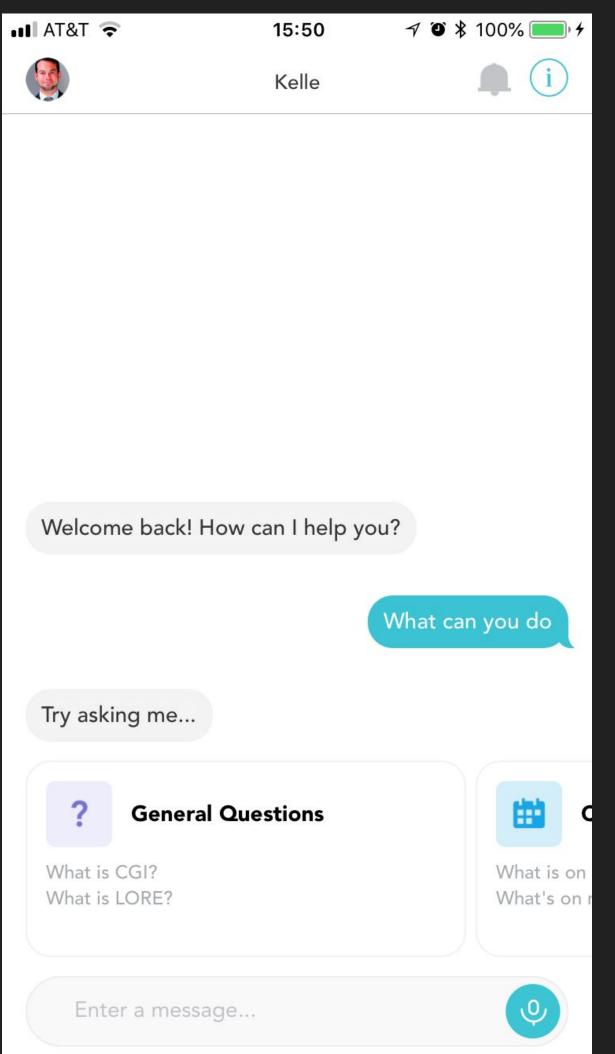

#### Download Kelle

Just search for Kelle in the App Store or Google Play Store and download the app

Kelle currently (2018-05-16) has issues with iPhone X

Kelle is not currently available on Windows Phone or Blackberry

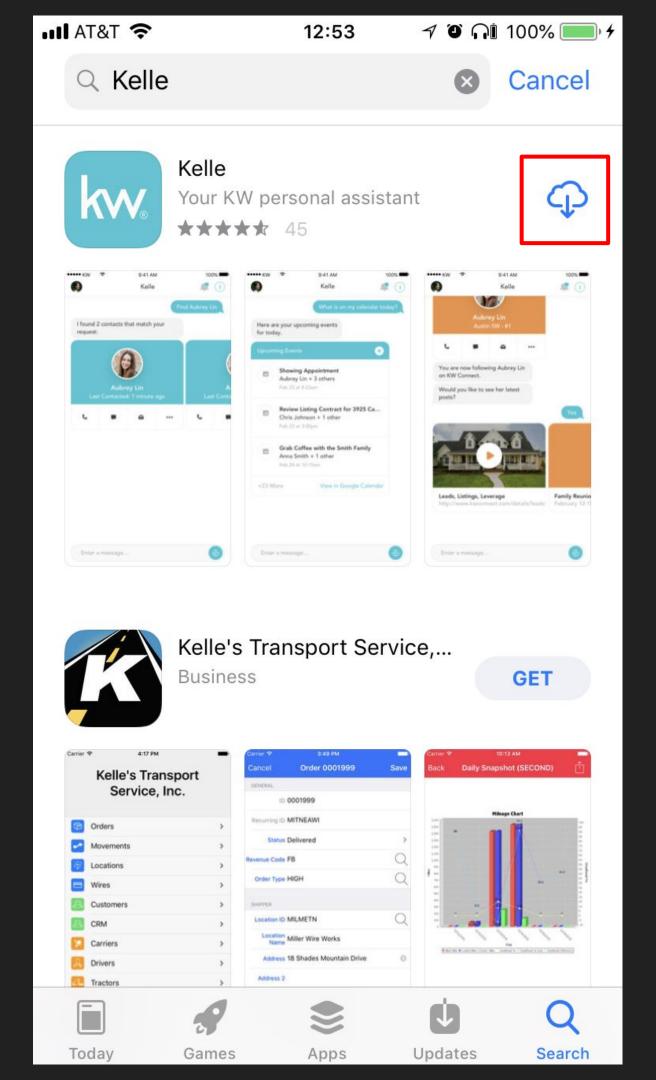

# Sign In

Sign in to Kelle using your myKW username and password

You may also tap to enable TouchID on Apple devices

FaceID on iPhone X does not currently work with Kelle

**12:39 1**00% **1**00% **1**00%

**kw** Welcome to Kelle, Sign in with your myKW Username.

| myKW Username      |
|--------------------|
| john.smith         |
| Password           |
|                    |
|                    |
| TouchID<br>Enabled |

III AT&T 穼

**kw** Welcome to Kelle, Sign in with your myKW Username.

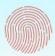

Touch ID for "Kelle" Login Using TouchID

Cancel

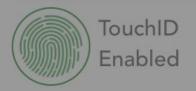

60 cm cm cm cm

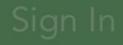

#### App Store 📶 🗢

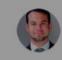

#### **Allow Notifications**

Once Kelle is installed, you will likely want to allow notifications, to receive real-time updates on your active referrals

Don't Allow Allow

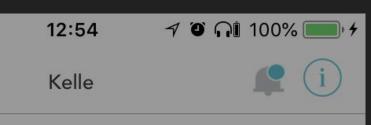

#### "Kelle" Would Like to Send **You Notifications**

Notifications may include alerts, sounds, and icon badges. These can be configured in Settings.

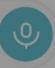

### Sign In Errors

If you are unable to sign in to Kelle, contact KW International support at

support@KW.com

or

512-306-7191

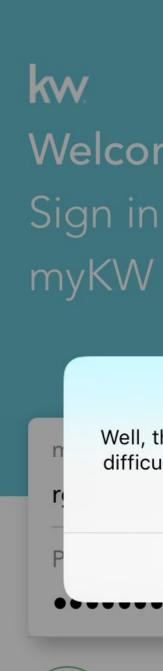

·III AT&T 중

#### Welcome to Kelle, Sign in with your myKW Username.

#### Server error

Well, this is embarrassing. I'm having difficulty doing that. Mind trying one more time?

#### ΟΚ

TouchID Enabled

#### Sign In

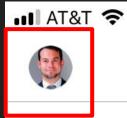

### Home Page/Chat

The Kelle home page is essentially a chat with Kelle herself

This is where you will type or speak your requests to Kelle

To open the menu, tap your picture in the top left

Enter a message...

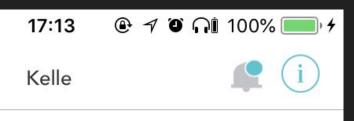

#### Hello again! What can I do for you?

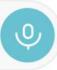

### Menu/Profile

You can view your profile, change settings, or submit feedback to KW International here

Tap on "Profile" to see your profile

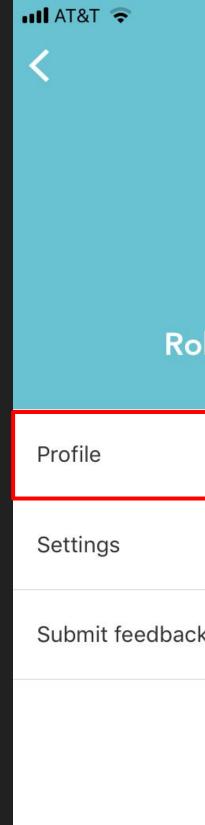

| 12:37        | 700  | 100% 🛑 🗲 |
|--------------|------|----------|
| Profile      |      | Logout   |
|              |      |          |
| bert Greenst | reet |          |
|              |      |          |
|              |      |          |
| k            |      |          |
|              |      |          |
|              |      |          |
|              |      |          |
|              |      |          |

### Your Profile

You can only \*View\* your profile within Kelle, not make changes to it

Changes are made within KWConnect on a computer (Covered later)

Tap the "Back" arrow in the top left

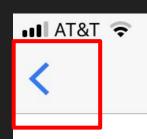

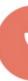

primary email robertgreen

primary phone 850-471-500

mobile phone 850-361-258

location 1620 S Quee York PA 174 US

|              | 12:38      | 7 O A 100% 💷 4 |
|--------------|------------|----------------|
|              | Profile    |                |
|              |            |                |
| Robe         | rt Greenst | reet           |
| <b>L</b>     |            |                |
| il<br>nstree | t@kw.com   |                |
| ne<br>00     |            |                |
| e<br>82      |            |                |
| en St<br>403 |            | Cegal Based    |
|              |            |                |

### Menu/Profile

Tap "Settings"

Ro Profile Settings Submit feedback

ull AT&T 🗢

<

| 12:37        | 1 0 AI | 100% 🛑 🗲 |
|--------------|--------|----------|
| Profile      |        | Logout   |
| bert Greenst | reet   |          |
|              |        |          |
|              |        |          |
|              |        |          |
| k            |        |          |
|              |        |          |
|              |        |          |
|              |        |          |
|              |        |          |

#### Menu/Profile

The only setting able to be changed is to enable "Listen for 'Hey Kelle'"

Note: A pause is required after "Hey Kelle" before saying the command Listen for "Hey

💵 AT&T 🗢

<

|          | 12:38    | 100% 💷 • <del>/</del> • |
|----------|----------|-------------------------|
|          | Settings |                         |
| y Kelle" |          |                         |
|          |          |                         |
|          |          |                         |
|          |          |                         |
|          |          |                         |
|          |          |                         |
|          |          |                         |
|          |          |                         |
|          |          |                         |
|          |          |                         |
|          |          |                         |
|          |          |                         |
|          |          |                         |

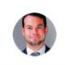

### Voice/Text Commands

Use the text box just like you would a text message to ask Kelle to do things

You can also tap the microphone to start a voice command

Or if you turned on "Hey Kelle", say "Hey Kelle", pause for her to start listening, and then your command

Hello again! What can I do for you?

Enter a message...

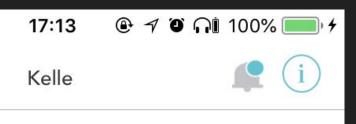

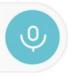

#### Types of Commands

To learn what types of things you can ask Kelle to do, open the "Information" menu at the top right

You can also ask Kelle "What can you do?"

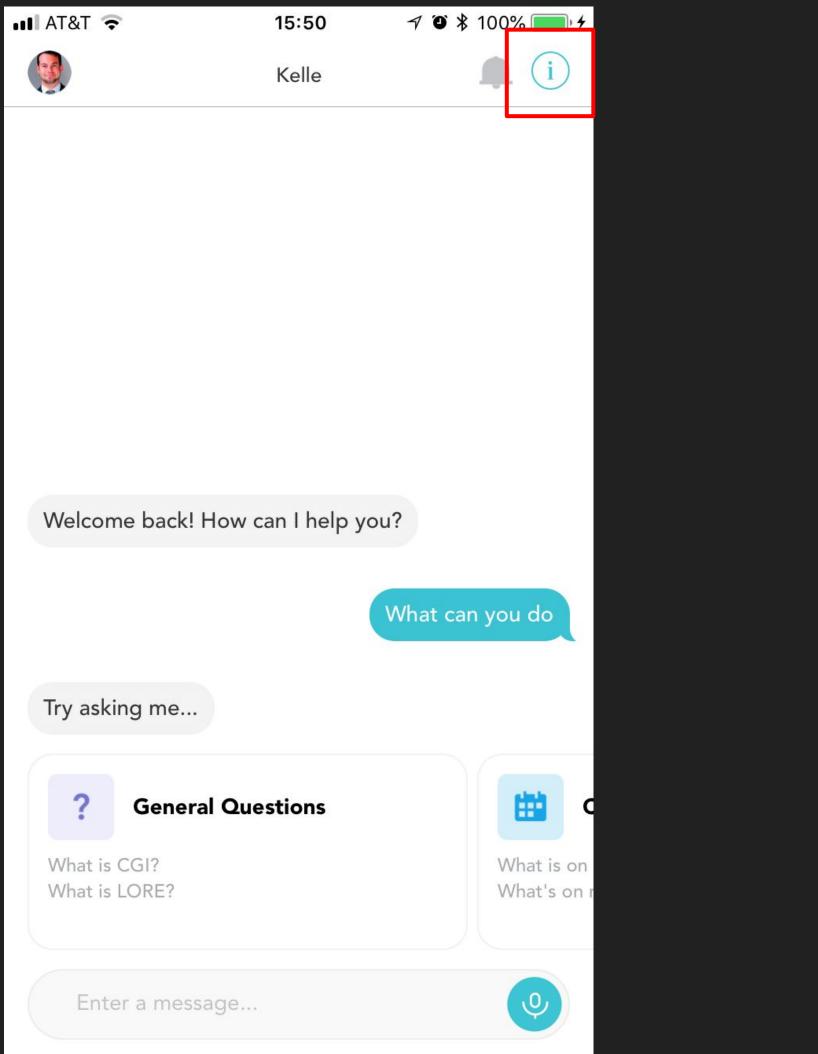

#### Types of Commands

Tap any of the sections to open a list of the types of things you can ask Kelle, or ask her to do for you

Tap the back arrow to return to the home page

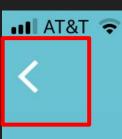

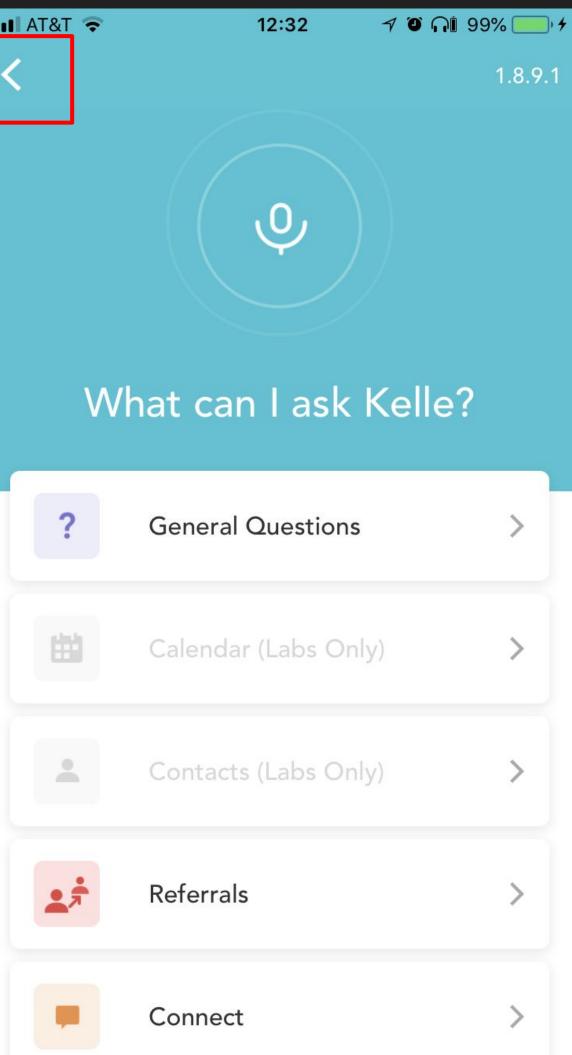

III AT&T 穼

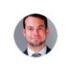

#### Notifications

See notifications from Kelle and your referrals in the "Notifications" section

Tap the bell icon next to the "Information" icon to open notifications

Enter a message...

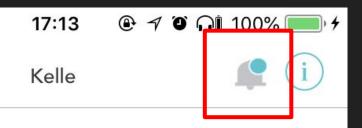

#### Hello again! What can I do for you?

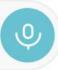

#### **Network Invitations**

In addition to an email notification, you will also receive a notification from Kelle when you receive a request to join someone's referral network

You can accept or deny requests here in Notifications

Note: Only accept referrals from people you believe you may actually send/receive referrals with

This is not a Social Media platform, you do not need to accept all invitations

| ын ат&т Я<br>К | <b>,</b>                                         |
|----------------|--------------------------------------------------|
| NEW            |                                                  |
|                | Netwo<br>Scott I<br>you joi<br>netwo<br>a few so |
| EXISTIN        | G                                                |
|                | One o<br>expire<br>The re<br>Tatum<br>4 days a   |

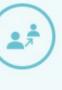

expire.

1 hour.

4 days ago

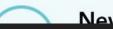

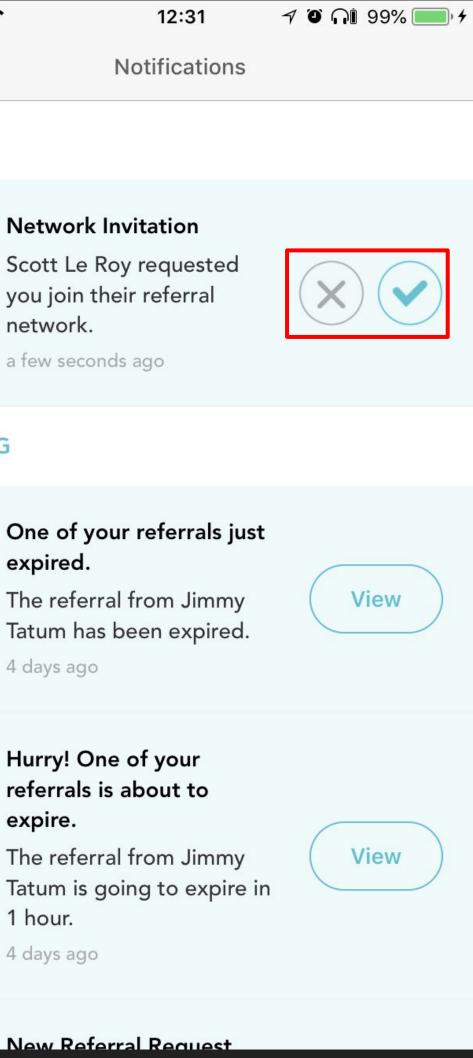

### Accepting Referral Invitations

If you accept an invitation, Kelle will congratulate you

You will also receive notifications when your Referral Network requests are accepted/rejected

Tap the "Back" arrow to return to the home page

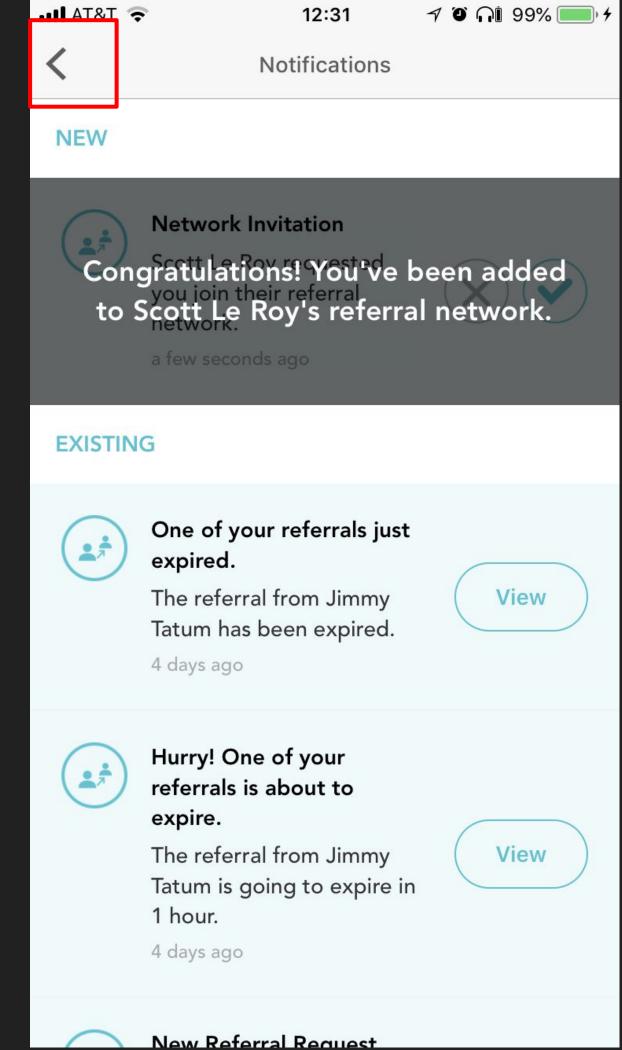

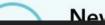

### Adding To Your **Referral Network**

From the home page, type or say "Add [Name] to my referral network"

Then tap "Select" on the correct agent

Then tap "Send to [Name]"

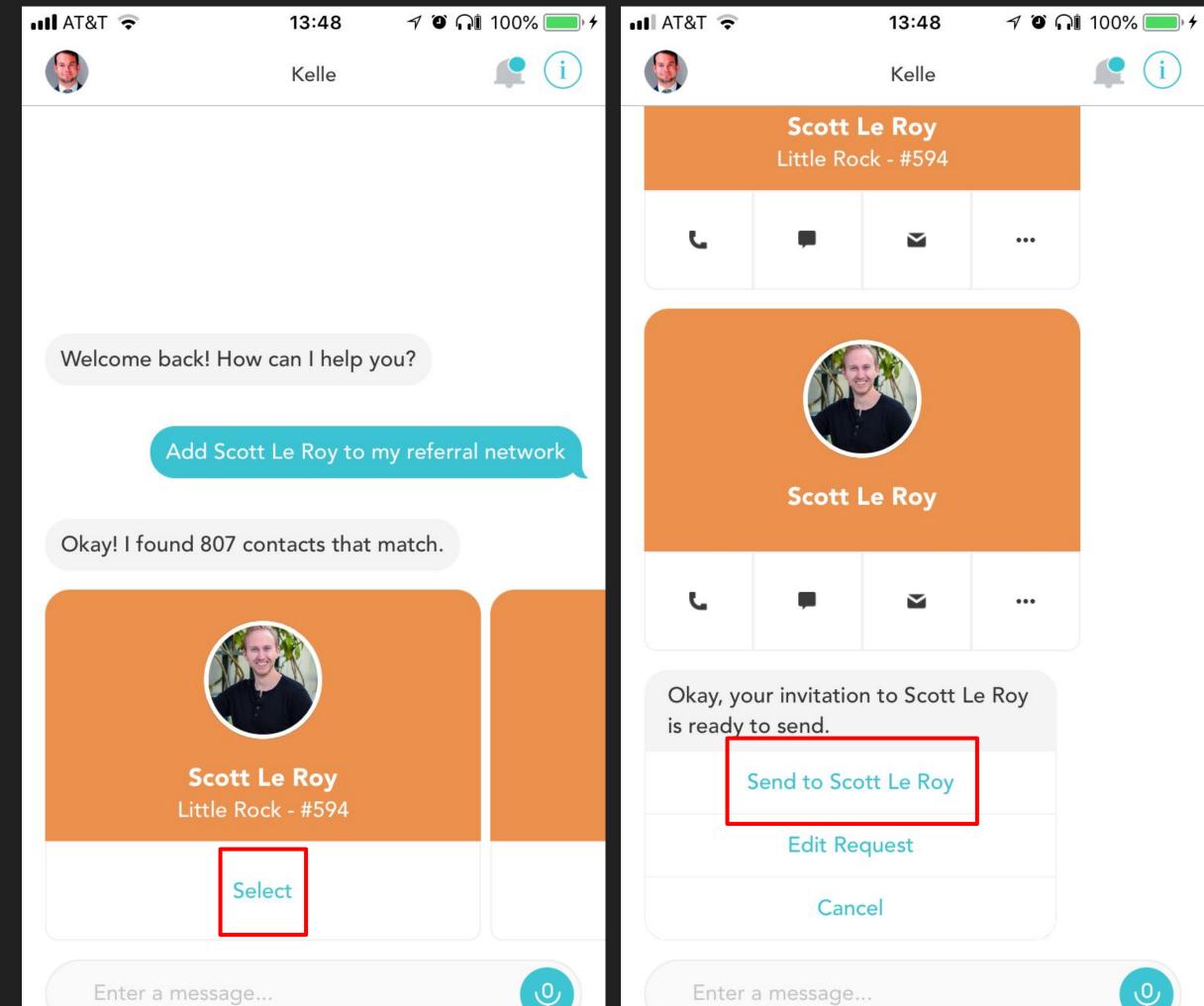

### Adding To Your Referral Network

If the agent accepts your request, you will reveive an email notification and a notification from Kelle

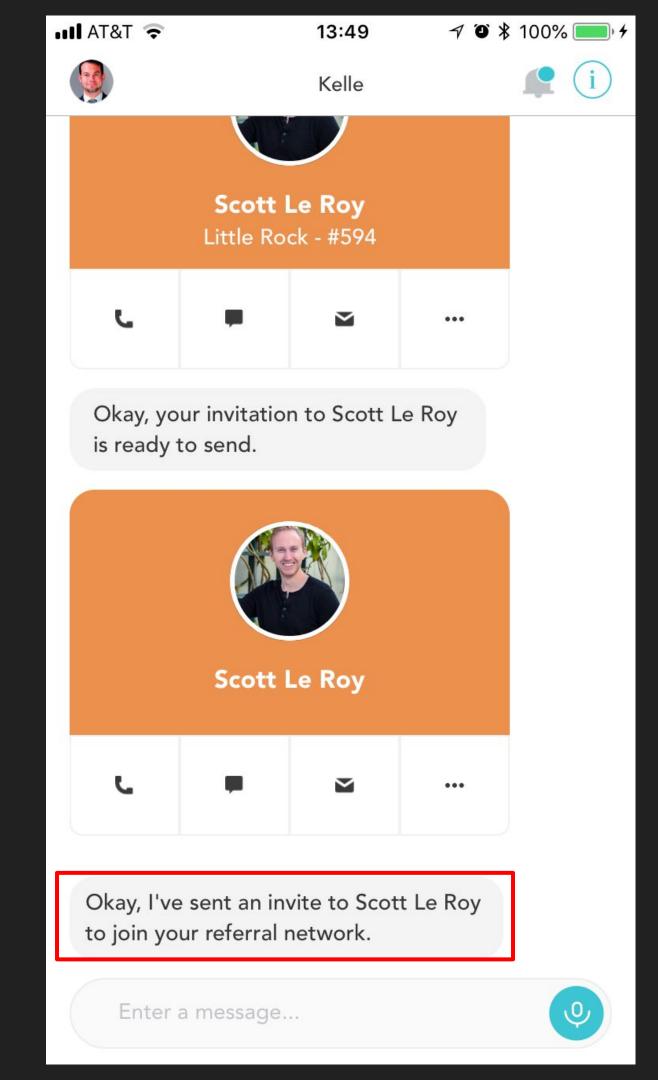

#### Displaying Your Referral Network

To show everyone currently in your referral network, type or say "Referral Network"

You can then scroll sideways through the people currently in your network

You can call, message, email, or view that agent's profile

You can also view/follow their KWConnect posts, remove them from your referral network, or send a referral

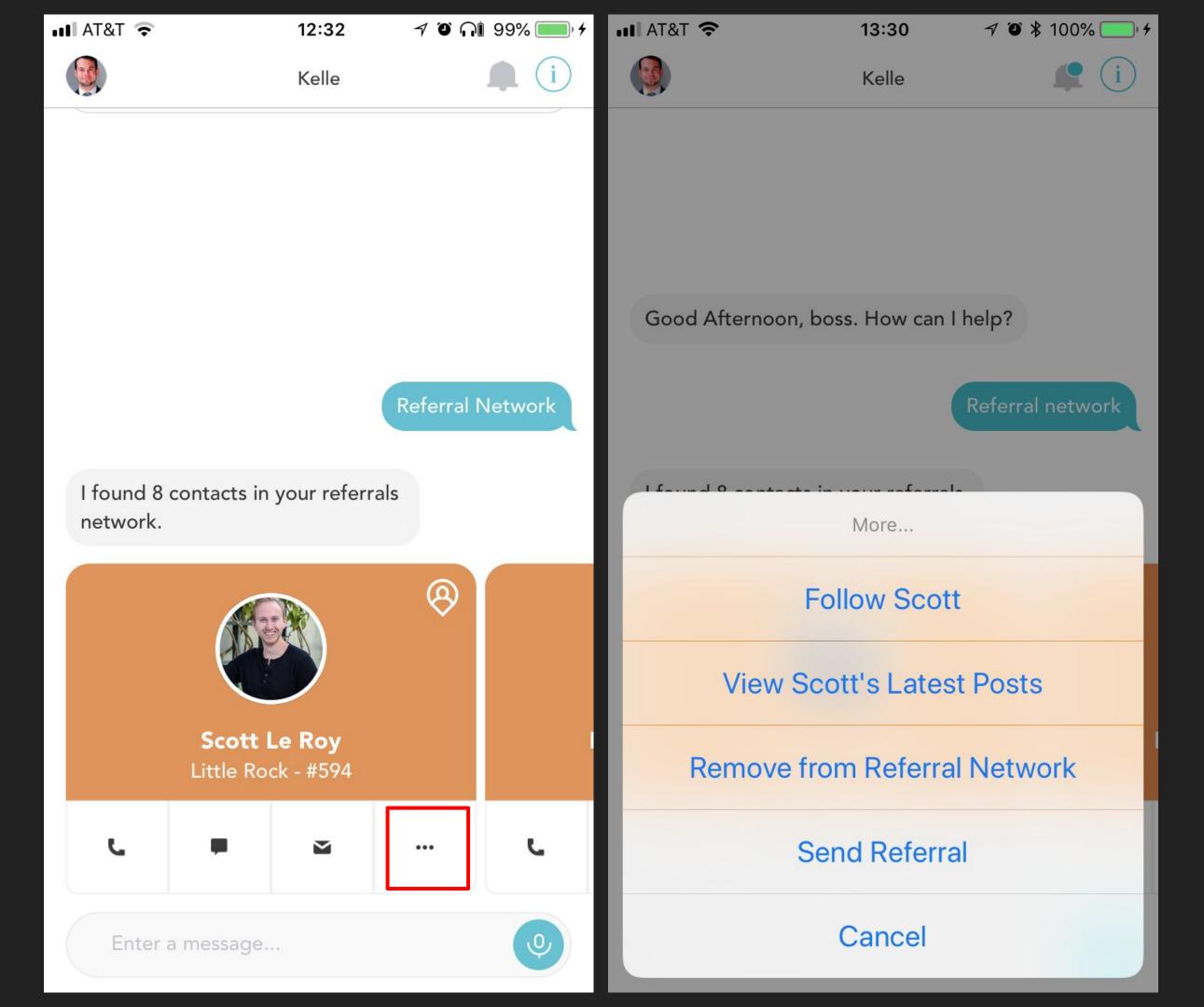

### Viewing An Agent Profile

Tap on the agent's picture/name to view their Referral profile

You can see their start year, and any other statistics they choose to show on their profile: Closed units, volume, etc.

You can also contact them from within the profile

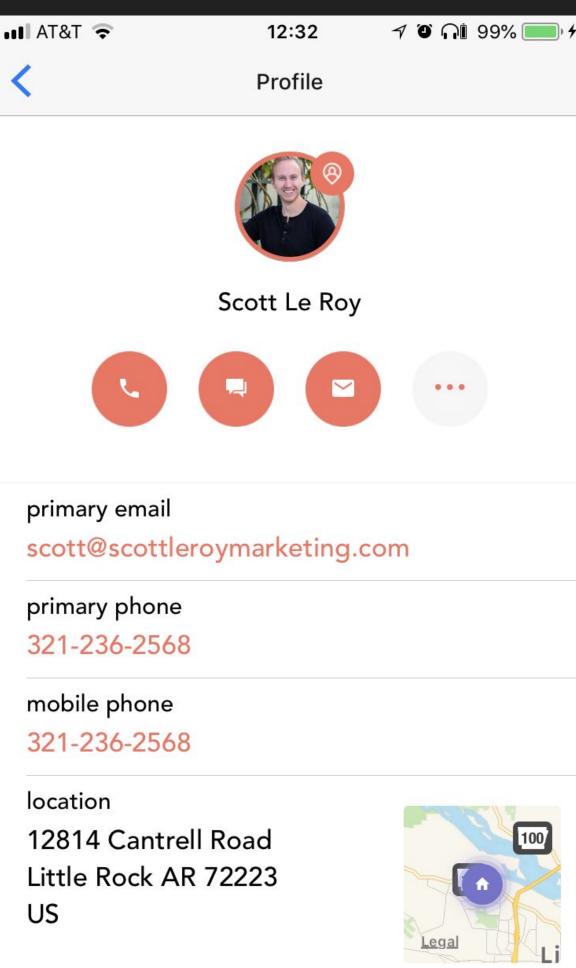

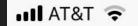

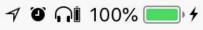

Profile

0.0

**Closed Units** 

#### About

吃

Born in Dallas, TX, Scott has a prestigious degree from the University of North Texas. Graduating with honors, he is a member of Beta Gamma Sigma Marketing Fraternity, Golden Keys Honor Society, American Marketing Association, and the Sports Marketing Association.

After graduating Cum Laude, he traveled to Orlando, FL to continue his marketing... Read more

### Sending A Referral

To send a referral to an agent already in your network, type or say "Send a referral to [name]"

Tap "Select" for the correct agent

Note: You can only send referrals to agents already in your referral network

Enter the referral information and tap "Send" at the top right

The form will let you know what is required

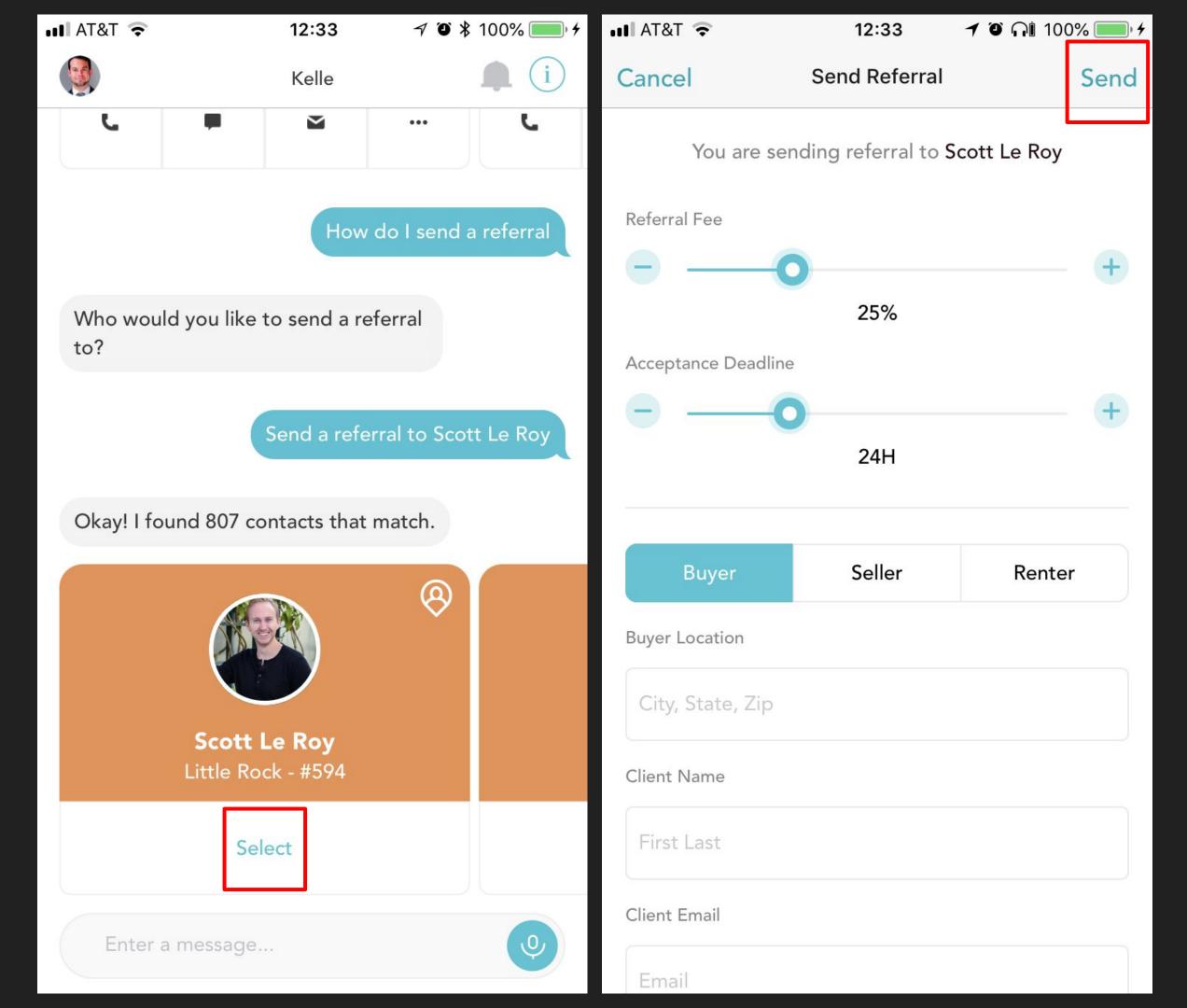

#### Receiving A Referral

When another agent sends you a referral, you will receive an email and a notification from Kelle

Tap "View" within "Notifications" to see the referral request

| •••• AT&T 🤜 |                                              |
|-------------|----------------------------------------------|
| EXISTIN     | G                                            |
|             | New I<br>You ha<br>Referr<br>SCOT<br>a few s |
|             |                                              |

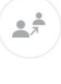

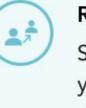

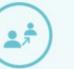

expired.

4 days ago

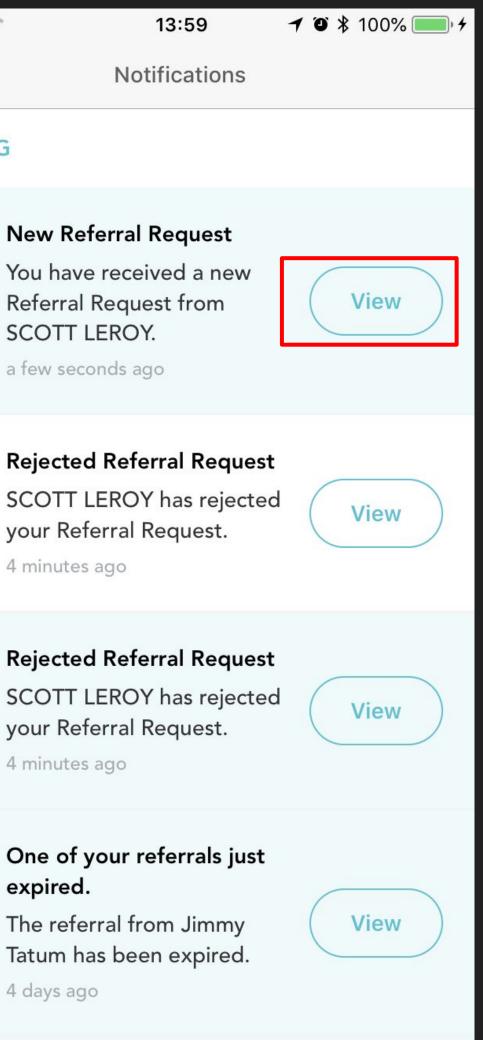

# Accept, Counter, or Reject Referral

When someone sends you a referral, you have the option to Accept the Referral as is, Counter with a new referral fee, or Reject the Referral outright

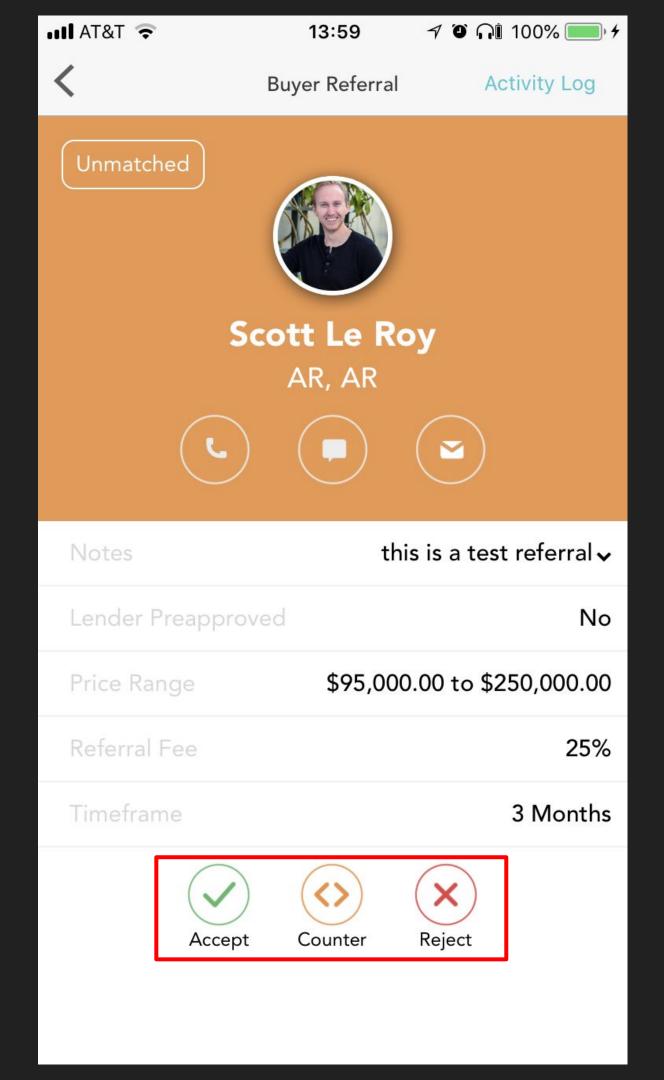

### Accepting A Referral

If you choose to Accept the referral, you can send a note to the agent at the same time

| 🛾 Air Transfer 📶 🗢 | 14:17          | ୶ ข≱ 100% 🛑 ≁ | 🔇 Air Transfer 💵 🗢 | 14:17                | ≁ 🖱 🕸 100% 👝 ≁       |
|--------------------|----------------|---------------|--------------------|----------------------|----------------------|
| <                  | Buyer Referral | Activity Log  | <                  | Buyer Referral       | Activity Log         |
|                    | Accept Offe    |               | Unmatched<br>S     | Cott Le Ro<br>AR, AR | <b>y</b>             |
|                    |                |               | Notes              | This is a            | test referral for 🗸  |
|                    | Accept         |               | Lender Preapprov   | ved                  | No                   |
|                    | Cancel         |               | Price Range        | \$95,000             | 0.00 to \$250,000.00 |
|                    |                |               | Referral Fee       |                      | 25%                  |
|                    |                | 3 Months      | Timeframe          |                      | 3 Months             |
| Accept             | t Counter      | Reject        |                    | Accepted             |                      |

#### Countering A Referral

If you Counter a referral, you can choose a higher referral fee, if desired, and decide how much time to allow for the other agent to accept, counter, or reject your counter

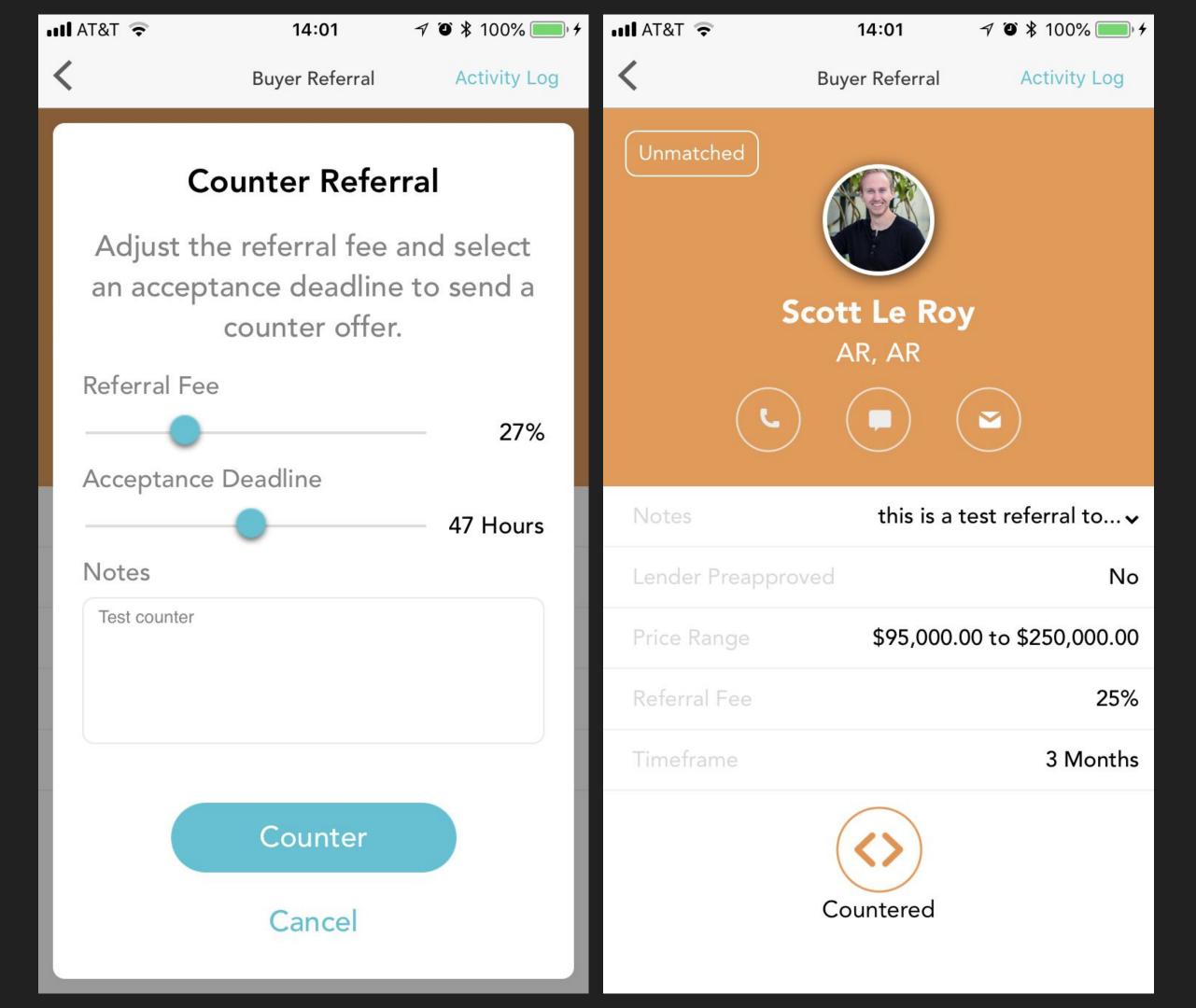

#### Rejecting A Referral

If you decide to Reject a referral, you can send a note along with it

| III AT&T 🗢    | 13:59            | 7 🏾 🎧 100% |
|---------------|------------------|------------|
| <             | Buyer Referra    | Activity I |
|               | Reject Of        | fer        |
| Send          | a note to Sc     | ott Le Roy |
| Notes         |                  |            |
| Test rejectio | n                |            |
|               | Reject<br>Cancel |            |
| q w e         | r t y            | u i o      |
| as            | d f g ł          | n j k      |
| ΩZ            | xcvk             | o n m      |
| 123           | ⊈ space          | e retu     |

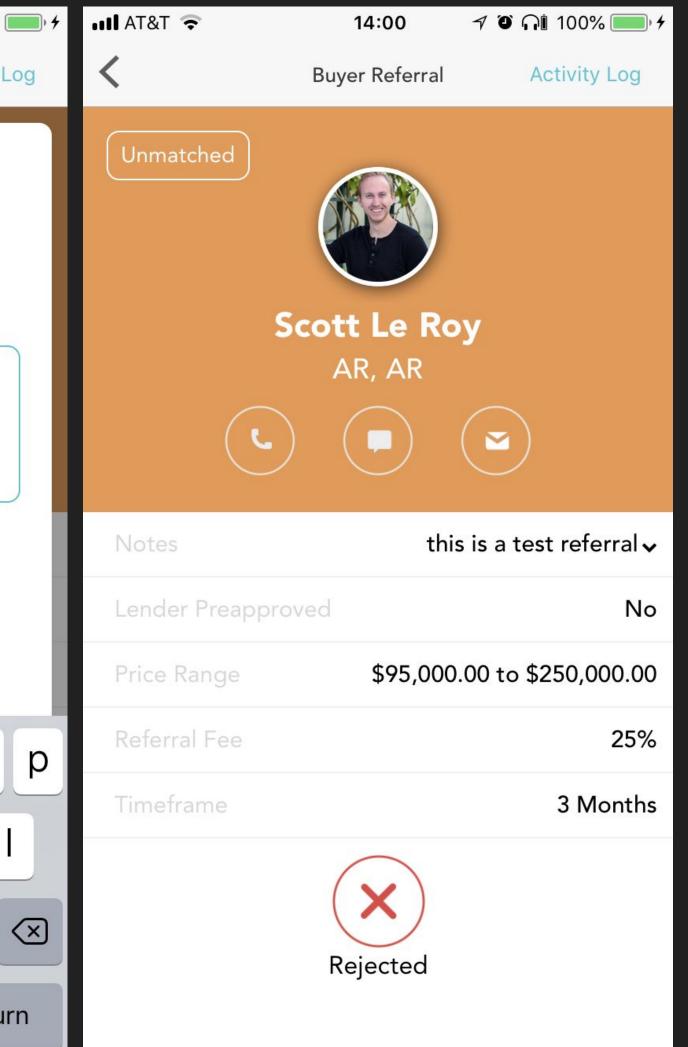

### Viewing Active Referrals

To view referrals you are currently working on, type or say "Active Referrals"

Swipe between "Awaiting Response", Outbound Referrals" or "Inbound Referrals"

Tap the referral you want to view

| 14:34            | 708    | 100% 💻 🗲                             | III AT&T                                                      | Ŷ                                                                                    | 14:33                                                                                                    | 🕇 🍯 🖇 100% 💻 4                                                                                                    |
|------------------|--------|--------------------------------------|---------------------------------------------------------------|--------------------------------------------------------------------------------------|----------------------------------------------------------------------------------------------------|----------------------------------------------------------------------------------------------------|
| Kelle            |        | <b>(i)</b>                           |                                                               |                                                                                      | Kelle                                                                                                    | <b>(i)</b>                                                                                                    |
|                  | Active | referrals                            |                                                               |                                                                                      |                                                                                                    | Active referrals                                                                                                    |
| ound and outboun | d      |                                      |                                                               |                                                                                      | inbound and outbou                                                                                                    | nd                                                                                                    |
| nse              |        | Outbour                              |                                                               | Inboun                                                                               | nd Referrals                                                                                                    |                                                                                                    |
|                  |        |                                      |                                                               | Y                                                                                    | <b>Scott Le Roy</b><br>Accepted<br>Updated: May 14 at 2                                                                                  | :32pm                                                                                                    |
| aiting Response  |        | N                                    |                                                               |                                                                                      |                                                                                                    |                                                                                                    |
| in Connect       |        |                                      |                                                               |                                                                                      | View in Connect                                                                                                    |                                                                                                    |
|                  | Kelle  | Kelle   Active ound and outbound nse | Kelle   Active referrals   oound and outbound   nse   Outbour | Kelle   Active referrals   hound and outbound   nse   Outbour   N   Active referrals | Kelle     Active referrals     bound and outbound     Here are your referrals.     Inse     Outbour     Inbour     aiting Response     N | Kelle Kelle     Active referrals     Here are your inbound and outbourd     Inse     Outbour     Inbound Referrals     Scott Le Roy   Accepted   Updated: May 14 at 2 |

Enter a message...

### Updating An Accepted Referral

You can notify the referring agent of updates in the deal by opening the referral and tapping "Update"

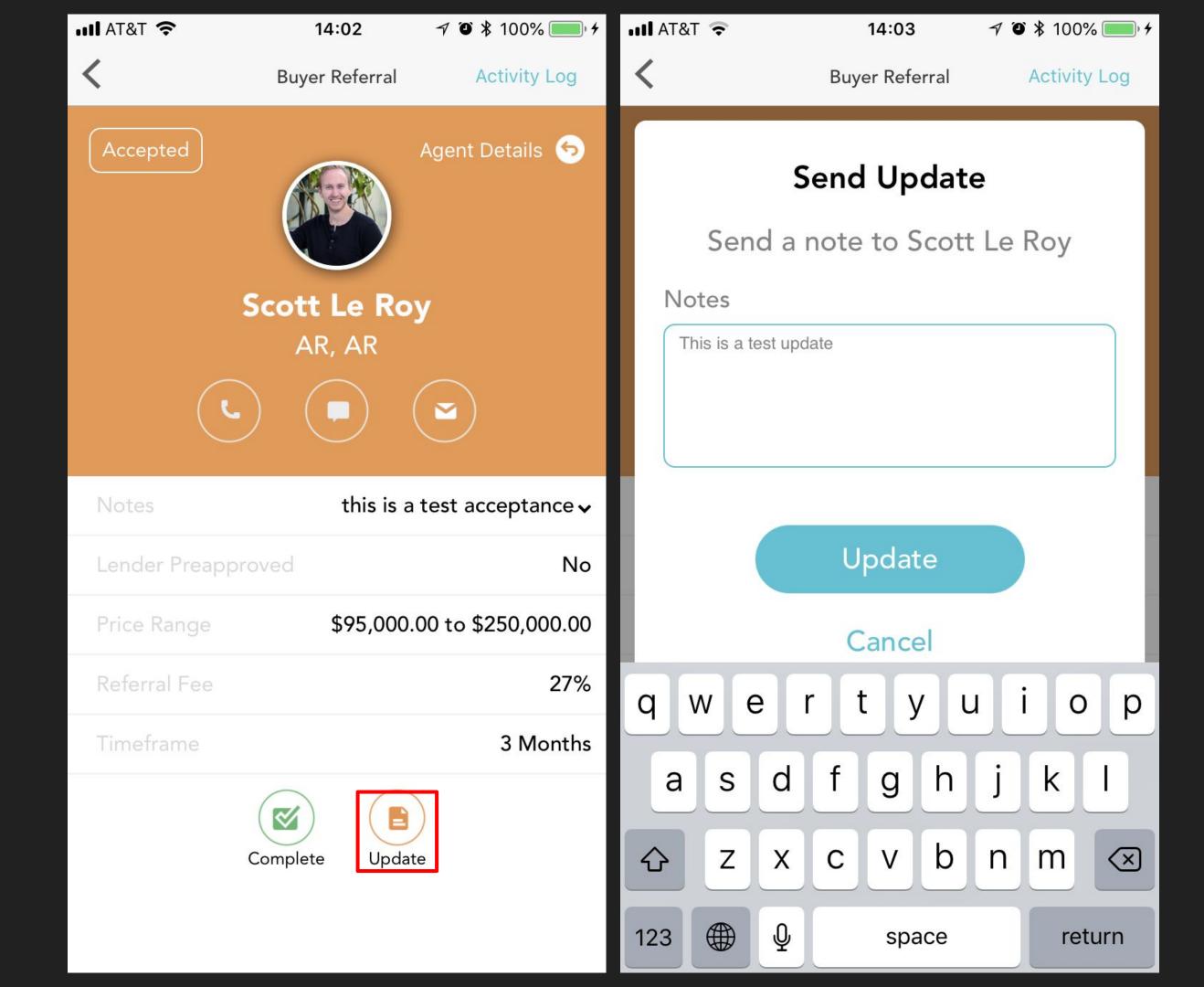

#### Closing/Completing A Referral

Once a referral closes, or doesn't close, you will want to "Complete" the referral

Open the referral's info and tap "Complete"

Choose "Closed" or "Did not close" and enter an optional note

Tap "Complete"

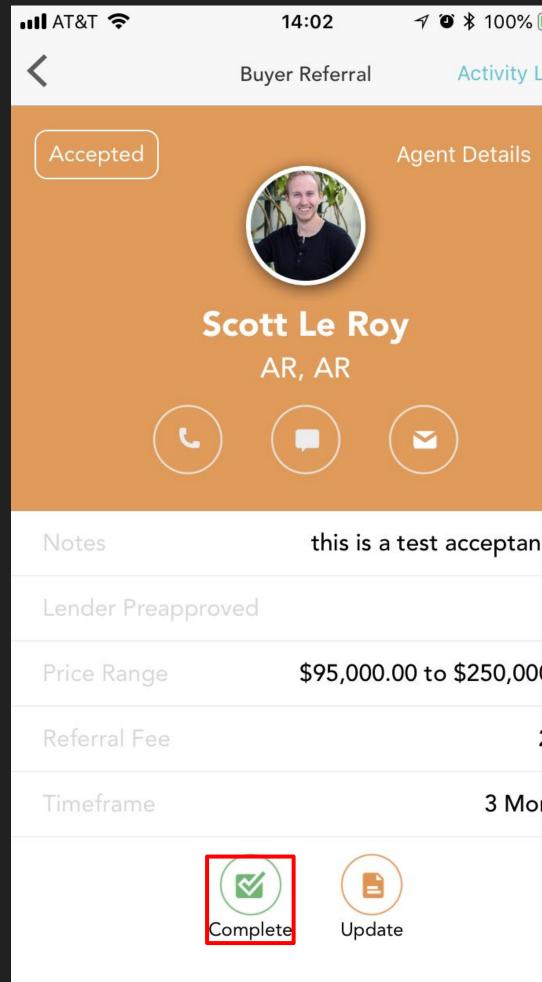

| • • • | III AT&T ᅙ               | 14:04                               | IO0% 🛑 f                                |  |  |  |  |
|-------|--------------------------|-------------------------------------|-----------------------------------------|--|--|--|--|
| Log   | <                        | Buyer Referral                      | Activity Log                            |  |  |  |  |
| 6     | C                        | Complete Refe                       | erral                                   |  |  |  |  |
|       |                          | whether this re<br>t Le Roy has cor | A 1000000000000000000000000000000000000 |  |  |  |  |
|       | Clos                     | sed Die                             | d not close                             |  |  |  |  |
|       | Notes                    |                                     |                                         |  |  |  |  |
|       | This was a test referral |                                     |                                         |  |  |  |  |
| nce 🗸 |                          |                                     |                                         |  |  |  |  |
| No    |                          |                                     |                                         |  |  |  |  |
| 00.00 |                          |                                     |                                         |  |  |  |  |
| 27%   |                          | Complete                            |                                         |  |  |  |  |
| onths |                          | Cancel                              |                                         |  |  |  |  |
|       |                          | Complete Updat                      | e                                       |  |  |  |  |
|       |                          |                                     |                                         |  |  |  |  |

#### Viewing a Referral's Activity Log

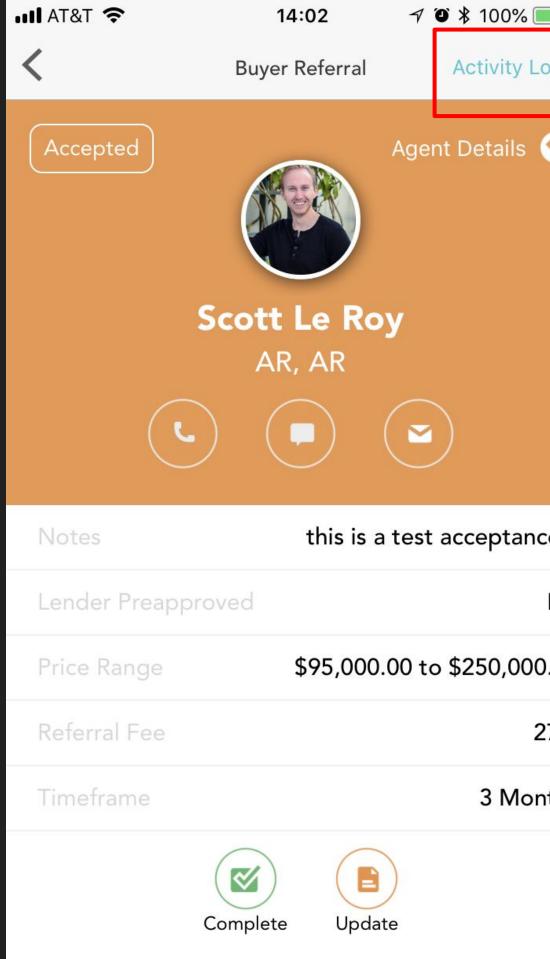

| • 4       | ull AT&T 🔶 | <b>14:04 ♂ ♥ \$</b> 100% <b>—</b> , <b>≠</b>                   |
|-----------|------------|----------------------------------------------------------------|
| og        | <          | Activity Log                                                   |
| <b>5</b>  | (3)        | <b>Lost</b><br><i>This was a test referral</i><br>May 14, 2018 |
|           |            | <b>Updated</b><br><i>This is a test update</i><br>May 14, 2018 |
| ce↓<br>No |            | <b>Updated</b><br><i>This is a test update</i><br>May 14, 2018 |
| 0.00      |            |                                                                |
| 27%       |            | Accepted                                                       |
| nths      | E.J        | this is a test acceptance<br>May 14, 2018                      |
|           | Li↓        | <b>Countered</b><br><i>Test counter</i><br>May 14, 2018        |

# Upcoming features

Currently unavailable/only available to Labs participants

- Add contact to database
- Set reminder for contact
- Add item to calendar
- Show neighborhood information from Nextdoor.com